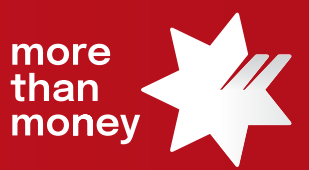

## Trade Finance Online **Quick Reference Guide**

**How to Extend a Trade Finance loan**

This quick reference guide shows you how to extend a Trade Finance loan (herein – a "rollover") via Trade Finance Online.

Log into Trade Finance Online via NAB Connect under the Products tab to get started.

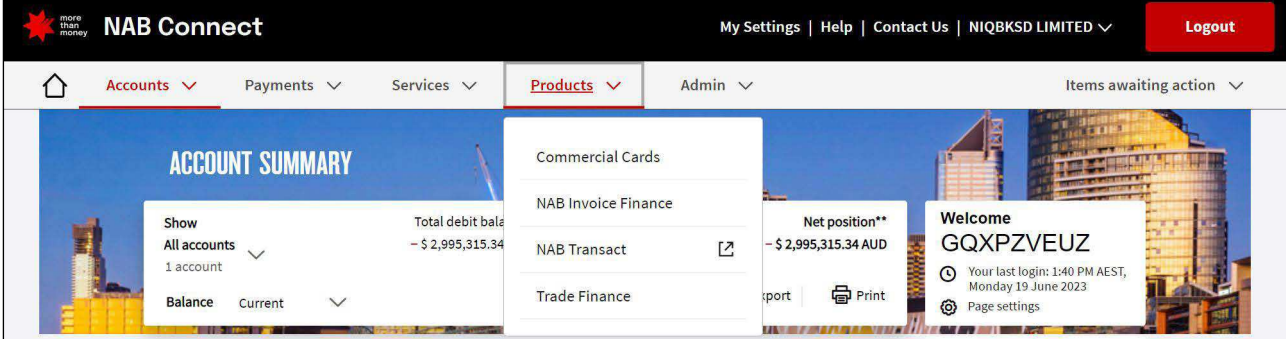

## 1. From the **Trade Services** menu, select **Financing Request**

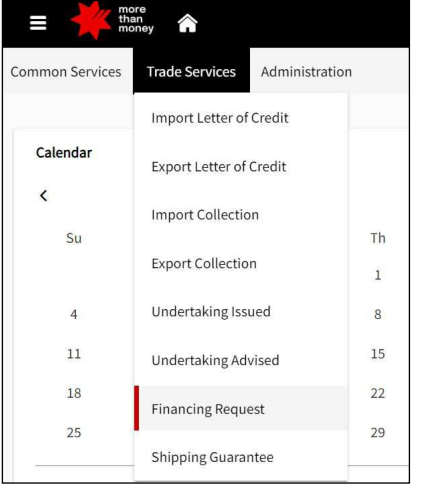

2. From the **Financing Request** screen, all '**Live**' transactions will be listed

| <b>Financing Request</b> |                                    |                           |                      |             |                      |               |            |           |                         |               |                    |               |                 | <b>Initiate Financing Request</b> |  |
|--------------------------|------------------------------------|---------------------------|----------------------|-------------|----------------------|---------------|------------|-----------|-------------------------|---------------|--------------------|---------------|-----------------|-----------------------------------|--|
| Live (40)                | Draft (13)                         | Actions (0)               | Pending Approval (3) |             | Pending at Bank (15) | Rejected (2)  | Closed (0) |           |                         |               |                    |               |                 |                                   |  |
| * Advanced Filter        |                                    |                           |                      |             |                      |               |            |           |                         |               |                    |               |                 |                                   |  |
|                          |                                    |                           |                      |             |                      |               |            |           |                         |               | III Q Search<br>出下 |               |                 |                                   |  |
| Channel<br>Reference     | Customer<br>Reference              | Bank Reference            | Issue Date           | Status      | Entity               | Counterparty  | Currency   | Arnount   | Financing Type          | Maturity Date | Interest Rate      | Interest Paid | Interest Unpaid | Actions                           |  |
| TF2306002283             | CSTREE1936                         | FL2023003427              | 19/08/2023           | <b>Hew</b>  | 487751419            | ×.            | AUD        |           | 2,300.00 Trade Loan     | 26/10/2023    | 15.                | 0.00          | 6.43            |                                   |  |
| TF2305002242             | -                                  | FB2023001414              | 64/09/2023           | Hew.        | 487751419            | ÷             | <b>USD</b> |           | 2,000.00 Borrowing Base | 72/09/2023    | $2.27$             | 0.00          | $2.27\,$        |                                   |  |
| TF2306002231             | <b>CONTRACTOR</b><br>(LC302301160) | FIL302300079<br>--------- | 04/09/2023           | $_{\rm Hw}$ | 487751419            | $\mathcal{C}$ | <b>AUD</b> | 30,927.91 | Import LC Finance       | 04/10/2023    | B.                 | $_{0.00}$     | 25.42           |                                   |  |

3. Identify the Trade Loan that you wish to rollover and move your mouse to the Actions column, which will provide options available to you, being **View**, **Correspondence**, **Repay** or **Details**

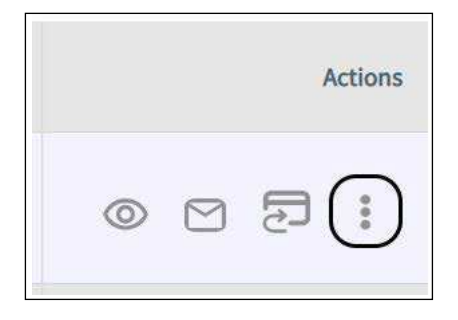

4. To provide Rollover instructions to the Bank, click on the **Correspondence** link. You will be taken to the Correspondence screen where you need to enter your instructions within the **Customer Instructions** field, and select **Next**

*Tips: please click on the icon to open the Clauses function and select from your previously created frequently used clauses<sup>1</sup> .* 

*Alternatively you can type your instructions in this field. Suggested wording for the Customer Instructions: - "Please rollover for additional 30 days (roll until dd/mm/yyyy)"*

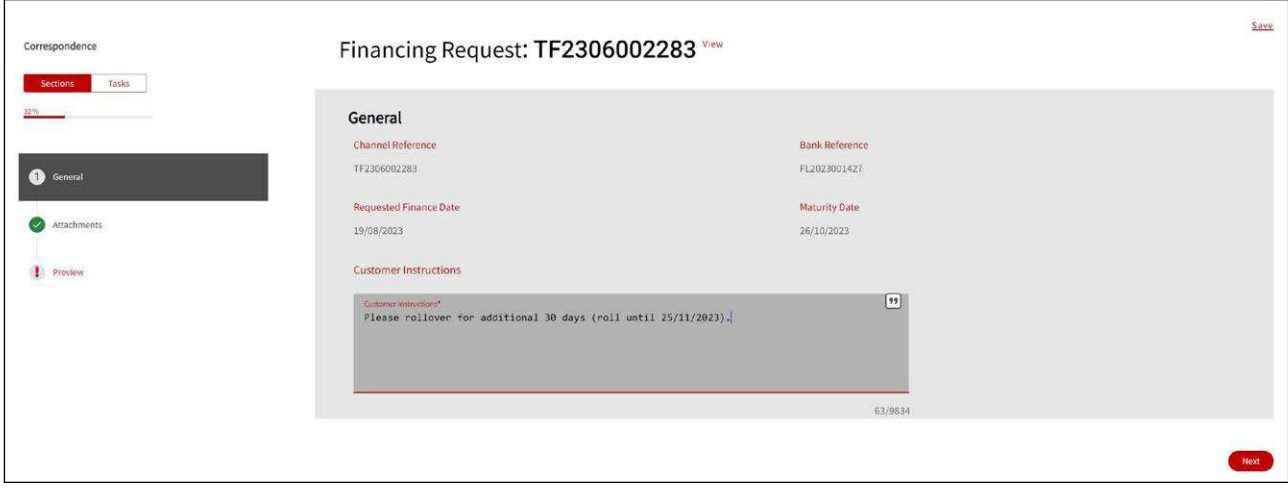

## 5. Upload any **Attachments** if needed, and select **Next**

*Note: Please ensure to include Attachments if needed . Up to 10 attachments of 10MB each file. Supported File Type – PDF, Excel file, Word file, Images file.*

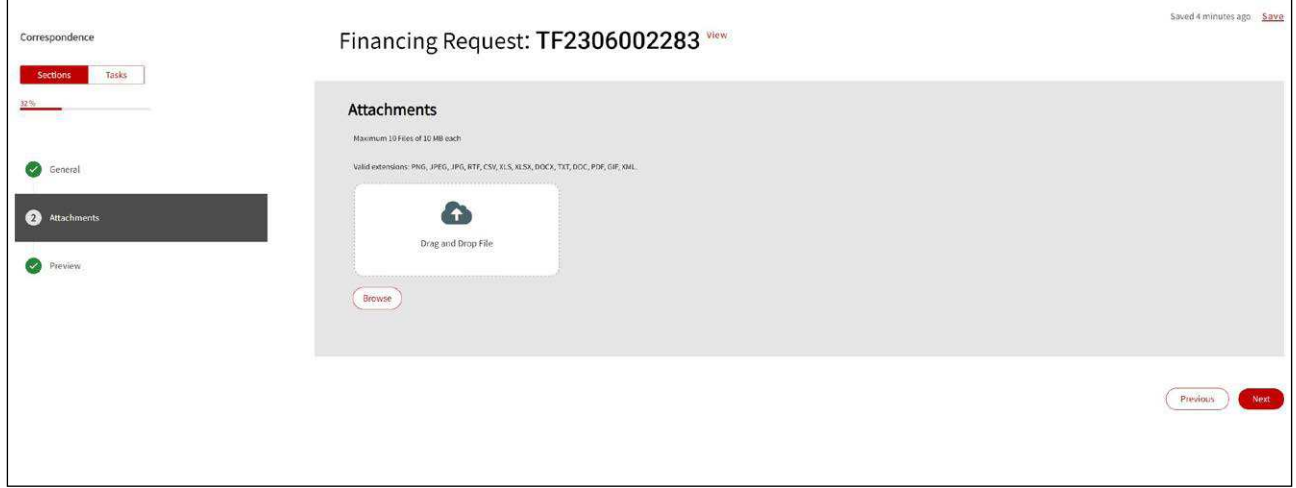

6. The **Preview** screen allows you to review you input, and then select **Submit** to forward to the Bank

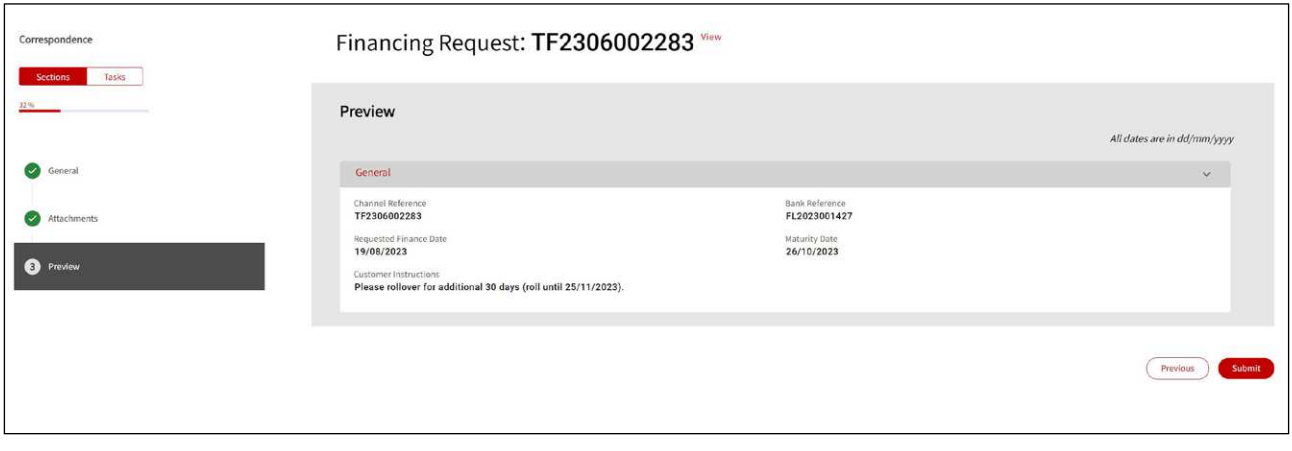

7. The following screen will provide confirmation of your request to Pending at Approval or Pending Bank Approval

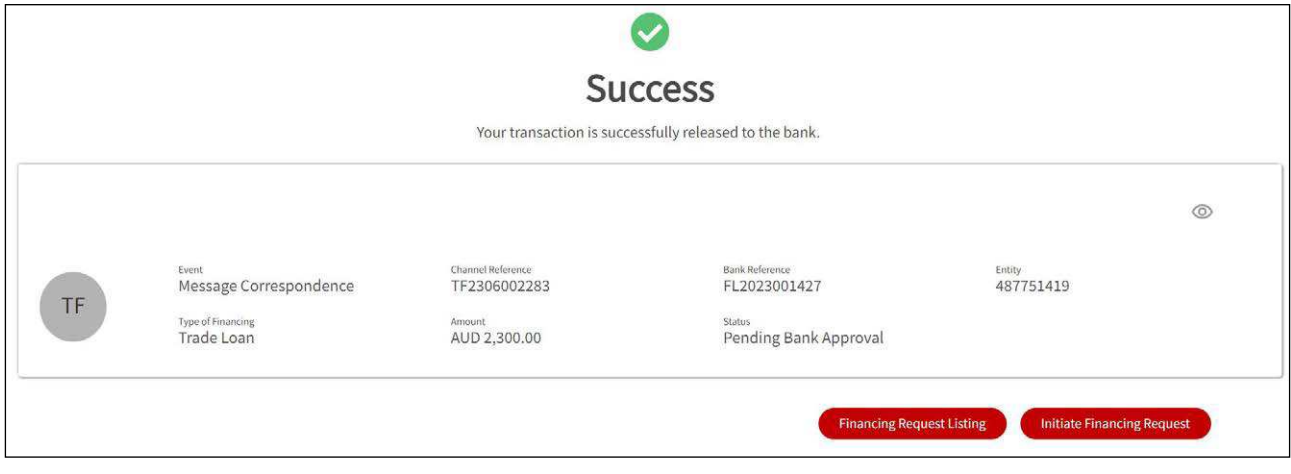

**For further assistance and the additional support, contact your Trade & Working Capital Specialist.**